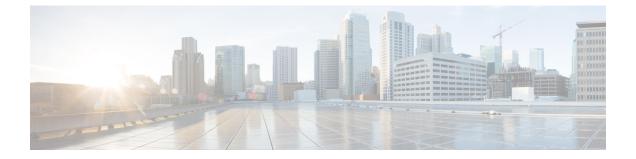

# **Creating New Integration with Siemens Hipath 3750 Phone System**

After ensuring that the Siemens Hipath 3750 phone system, the PIMG units, and Unity Connection are ready for the integration, do the following procedure to set up the integration and to enter the port settings.

• Setting Up a Siemens Hipath 3750 Analog PIMG Integration, on page 1

# Setting Up a Siemens Hipath 3750 Analog PIMG Integration

# **Task List for Siemens Hipath 3750 PIMG Integration**

Before doing the following tasks to integrate Unity Connection with the Hipath 3750 phone system using PIMG units (media gateways), confirm that the Unity Connection server is ready for the integration after completing the server installation, following the tasks in the "Installing Cisco Unity Connection" chapter of the Install, Upgrade, and Maintenance Guide for Cisco Unity Connection, Release 12.x, available at https://www.cisco.com/c/en/us/td/docs/voice ip comm/connection/12x/install upgrade/guide/b 12xcuciumg.html.

- 1. Review the system and equipment requirements to confirm that all phone system and Unity Connection server requirements have been met. See the Requirements section.
- 2. Plan how the voice messaging ports are used by Unity Connection. See the Planning the Usage of Voice Messaging Ports chapter.
- **3.** Program the Siemens Hipath 3750 phone system and extensions. See the Programming Siemens Hipath 3750 Phone System for Integration Using the Command Line Interface section.
- 4. Set up the PIMG units.
- 5. Create the integration. See the Creating New Integration with Siemens Hipath 3750 Phone System, on page 21 section.
- 6. Test the integration. See the Testing the Integration chapter.
- 7. If this integration is a second or subsequent integration, add the applicable new user templates for the new phone system. See the Adding New User Templates for Multiple Integrations chapter.

# **Requirements**

This integration supports configurations of the following components:

# Phone System

- The Siemens Hipath 3750 phone system.
- Software version HE580S.13.108 or later.
- One or more of the applicable PIMG units. For details, see the "Introduction" chapter.
- The voice messaging ports in the phone system connected by analog lines to the ports on the PIMG units.

We recommend that you connect the voice messaging ports on the phone system to the ports on the PIMG units in a planned manner to simplify troubleshooting. For example, the first phone system voice messaging port connects to the first port on the first PIMG unit, the second phone system voice messaging port connects to the second port on the first PIMG unit, and so on.

- The PIMG units connected to the same LAN or WAN that Unity Connection is connected to.
- If the PIMG units connect to a WAN, the requirements for the WAN network connections are:
  - For G.729a codec formatting, a minimum of 32.76 Kbps guaranteed bandwidth for each voice messaging port.
  - For G.711 codec formatting, a minimum of 91.56 Kbps guaranteed bandwidth for each voice messaging port.
  - No network devices that implement network address translation (NAT).
  - A maximum 200 ms one-way network latency.
- The phone system ready for the integration, as described in the documentation for the phone system.

# Unity Connection Server

- Unity Connection installed following the tasks in the "Installing Cisco Unity Connection" chapter of the Install, Upgrade, and Maintenance Guide for Cisco Unity Connection, Release 12.x, available at https://www.cisco.com/c/en/us/td/docs/voice\_ip\_comm/connection/12x/install\_upgrade/guide/b\_12xcuciumg.html.
- A license that enables the applicable number of voice messaging ports.

# Programming Siemens Hipath 3750 Phone System for Integration Using the Command Line Interface

The following programming instructions are provided as an example only. The specific programming for your phone system may vary depending on its configuration.

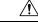

**Caution** In programming the phone system, do not send calls to voice messaging ports in Unity Connection that cannot answer calls (voice messaging ports that are not set to Answer Calls). For example, if a voice messaging port is set only to Send MWI Requests, do not send calls to it.

**Step 1** In the Siemens Hipath 3750 interface, configure the stations for the ports on all of the PIMG units using the following settings.

# Table 1: Station Settings

| Field    | Setting                                                                                                    |
|----------|----------------------------------------------------------------------------------------------------|
| Call No. | Enter the internal call number that is associated with each port on the PIMG units.                                                                        |
| DID      | Enter the DID for ports on the PIMG units are dialing out (for example, to set MWIs).                                                                      |
| Name     | Enter a name that you want for the station. For example,<br>enter "PIMG port 1" for the first port. Note that you can<br>enter a maximum of 16 characters. |
| Туре     | <i>(Display only)</i> The phone device that the phone system has configured for the port.                                                                  |
| Туре     | Click <b>PhoneMail</b> for the applicable dial plan.                                                                                                    |

# Step 2 Click Apply.

**Step 3** Configure the access number to forward calls to subscriber mailboxes.

**Step 4** Configure the hunt group for the ports on the PIMG units that answer calls using the following settings.

# **Table 2: Hunt Group Settings**

| Field    | Setting                                                                                                    |
|----------|----------------------------------------------------------------------------------------------------|
| Index    | Click an available index that you want to use for the ports<br>on the PIMG units.                                                           |
| Call No. | Enter the pilot number for Unity Connection.                                                                                                |
| DID      | Enter the four-digit DID that is associated with call number that is associated with the hunt group.                                        |
| Name     | Enter a name for the hunt group.                                                                                                    |
| Туре     | From the drop-down box, click <b>Linear</b> .<br>You must use a linear hunt group. Otherwise, the<br>integration cannot function correctly. |

Step 5 Click Apply.

- **Step 6** Under Group, in the Call No. column, click the call number for the hunt group that you created in Step 4.
- **Step 7** In the Selection box, highlight all the ports on the PIMG units that answer calls.
- **Step 8** Add the highlighted ports to the Members box by clicking -.
- **Step 9** In the Members box, highlight the ports that dial out (for example, to set MWIs), and click **Down** until all dialout ports are at the bottom of the box.
- **Step 10** Configure call forwarding for the ports on the PIMG units that answer calls. For the fields under Call Dest. List Definition, use the following settings.

# Table 3: Call Dest. List - Definition Settings

| Field    | Setting                                                                   |
|----------|---------------------------------------------------------------------------|
| No.      | The call destination number that you use for the ports on the PIMG units. |
| Target 1 | Leave this field blank.                                                   |
| Cycles   | Enter 1 (which equals about 5 seconds).                                   |
| SR Type  | Click Immediate.                                                          |
| RNA      | Check this check box.                                                     |

Step 11 Under Call Dest. List - Station Assignment, click Show All Stations.

**Step 12** In the table, assign the call destination for the definition using the following settings.

# Table 4: Call Dest. List - Station Assignment Settings

| Field    | Setting                                                                                  |
|----------|------------------------------------------------------------------------------------------|
| Call No. | Click the extension for a port on the PIMG units, which you assigned in Step 1.          |
| Day      | From the drop-down box, click the call destination number, which you defined in Step 10. |
| Night    | From the drop-down box, click the call destination number, which you defined in Step 10. |
| Internal | From the drop-down box, click the call destination number, which you defined in Step 10. |

# Step 13 Click Apply.

- **Step 14** Repeat Step 12 and Step 13 for all remaining ports on the PIMG units.
- **Step 15** Program each phone to forward calls to the pilot number assigned to the voice messaging ports, based on one of the Unity Connection call transfer types shown in Table 5: Call Transfer Types.

#### Table 5: Call Transfer Types

| Transfer Types                    | Usage                                                                                                    |
|-----------------------------------|----------------------------------------------------------------------------------------------------|
| Release transfer (blind transfer) | Program the phone to forward calls to the pilot number<br>when:<br>• The extension is busy<br>• The call is not answered                                                                                                    |
| Supervised transfer               | Program the user station to forward calls to the pilot<br>number only when the call is not answered (on the phone<br>system, the number of rings before forwarding must be<br>more than the number of rings to supervise the call).<br>Confirm that call forwarding is disabled when the extension<br>is busy. |

# Setting Up the Analog PIMG Units for a DTMF Integration

Do the following procedures to set up the analog PIMG units that are connected to the Siemens Hipath 3750 phone system for a DTMF integration.

These procedures require that the following tasks have already been completed:

- The phone system is connected to the PIMG units using analog lines.
- The PIMG units are ready to be connected to the LAN or WAN.
- The PIMG units are connected to a power source.

Fields that are not mentioned in the following procedures must keep their default values. For the default values of all fields, see the manufacturer documentation for the PIMG units.

# Downloading the PIMG Firmware Update Files for Analog PIMG Units

| Step 1 | and Un                                                                               | Tindows workstation with a high-speed Internet connection that have access to the PIMG units, go to the Voice ified Communications Downloads page at oftware.cisco.com/download/navigator.html?mdfid=280082558&i=rm. |
|--------|--------------------------------------------------------------------------------------|----------------------------------------------------------------------------------------------------|
|        | Note                                                                                 | To access the software download page, you must be signed in to Cisco.com as a registered user.                                                                                                    |
|        |                                                                                      | This procedure describes the steps when using Internet Explorer as your web browser. If you are using a different web browser, the steps may differ.                                                                 |
| Step 2 |                                                                                      | ree control on the Downloads Home page, expand Unified Communications> Unified Communications ations $>$ Messaging $>$ Cisco Unity and select Cisco Unity Telephony Integration.                                     |
| Step 3 | On the Log In page, enter your username and password, then select Log In.            |                                                                                                    |
| Step 4 | On the Select a Release page, under Latest Releases, select the most recent release. |                                                                                                    |

- **Step 5** In the right column, select the version of the firmware for analog PIMG units.
- **Step 6** On the Download Image page, select **Download**.
- **Step 7** On the Supporting Document(s) page, select Agree.
- **Step 8** In the File Download dialog box, select **Save**.
- **Step 9** In the Save As dialog box, browse to the Windows workstation that have access the PIMG units, browse to a directory where you want to save the file, and select **Save**.
- **Step 10** In the Download Complete dialog box, select **Open**. The window for extracting the PIMG firmware update files appears.
- Step 11 Select Extract.
- **Step 12** In the Extract dialog box, browse to the directory where you want the extracted files, and select **Extract**.
- **Step 13** Close the window for the extracting application.
  - To Set Up the Analog PIMG Units (Firmware Version 6.x)
- **Step 14** On the Windows workstation, add a temporary route to enable access to the PIMG units.
  - a) On the Windows Start menu, select Run.
  - b) Enter cmd, and press Enter. The Command Prompt window appears.
  - c) At the command prompt, enter route add 10.12.13.74 <IP Address of Workstation>, and press Enter.

For example, if the IP address of the workstation is 198.1.3.25, enter "route add 10.12.13.74<space>198.1.3.25" in the Command Prompt window.

- d) Close the Command Prompt window.
- **Step 15** Connect a PIMG unit to the network.
- Step 16 In the web browser, go to http://10.12.13.74.
- **Step 17** To sign in, enter the following case-sensitive settings.

## Table 6: Sign-in Settings

| Field    | Settings         |
|----------|------------------|
| Username | Enter admin.     |
| Password | Enter IpodAdmin. |

- Step 18 Select OK.
- **Step 19** On the System menu, select **Upgrade**.
- **Step 20** On the Upgrade page, select **Browse**.
- **Step 21** In the Choose File dialog box, browse to the directory on the Windows workstation that has the extracted PIMG firmware update files.
- **Step 22** Select  $Ls \leq xx > .app$  (where  $\leq xx >$  is multiple digits), and select **Open**.
- **Step 23** On the Upgrade page, select **Install File**.
- **Step 24** After the file is installed, a message prompting you to restart the PIMG unit appears. Select **Cancel**.

Do not restart the PIMG unit until you are instructed to do so later in this procedure, even if the file installation fails. Restarting the PIMG unit at this step may prevent the PIMG unit from functioning correctly.

**Step 25** Repeat Step 6 through Step 11 for the following files:

- Run\_<xx>FskEcho.dsp
- Ls\_<xx>.fsh
- 1. On the Configuration menu, select Import/Export.
- 2. On the Import/Export page, select Browse.
- 3. In the Choose File dialog box, browse to the file Ls\_Cfg\_Hicom300E.ini.
- 4. Select Ls\_Cfg\_Hicom300E.ini, and select Open.
- 5. On the Import/Export page, select Import File.
- 6. After the file is imported, a message prompting you to restart the PIMG unit appears. Select OK.
- 7. In the web browser, go to http://10.12.13.74.
- 8. To sign in, enter the following case-sensitive settings.

# Table 7: Sign-in Settings

| Field    | Settings         |
|----------|------------------|
| Username | Enter admin.     |
| Password | Enter IpodAdmin. |

- 1. Select OK.
- 2. Do the following substeps to configure an RTP port range of 16384 to 32767.

You must set the RTP port range for the PIMG units if your system uses an RTP port range of 16384 to 32767. Otherwise, Unity Connection cannot answer calls and callers hear ringing or silence.

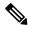

**Note** The default RTP port range for PIMG units is 49000 to 50000. Some Cisco Unity Connection configurations require a different RTP port range.

- 1. On the Configuration menu, select Import/Export.
- 2. On the Import/Export page, under Export Files, select Export All Settings.
- 3. In the File Download dialog box, select Save.
- 4. In the Save As dialog box, browse to the Windows workstation that has access to the PIMG units, browse to a directory where you want to save the file, and select **Save**.
- 5. In the Download Complete dialog box, select **Open**. Notepad opens the file Config.ini that you saved.
- 6.
- 7.
- **8.** Locate the line with the following parameter:

gwRTPStartPort

9. Change the value of the parameter to 16384 so that the line reads as follows:

gwRTPStartPort = 16384

**10.** Locate the line with the following parameter:

gwRTPEndPort

11. Change the value of the parameter to **32767** so that the line reads as follows:

gwRTPEndPort = 32767

- 12. Save the file, and exit Notepad.
- 13. On the Configuration menu of the PIMG unit, select Import/Export.
- 14. On the Import/Export page, under Browse for Import File, select Browse.
- 15. In the Choose File dialog box, browse to the file Config.ini that you saved.
- 16. Select Config.ini, and select Open.
- 17. On the Import/Export page, select Import File.
- 18. When prompted to restart the PIMG unit, select OK.
- 19. When the PIMG unit has restarted, in the web browser, go to http://10.12.13.74.
- 20. To sign in, enter the following case-sensitive settings.

## Table 8: Sign-in Settings

| Field    | Setting              |
|----------|----------------------|
| Username | Enter <b>admin</b> . |
| Password | Enter IpodAdmin.     |

- 1. Select OK.
- 1. On the System menu, select Password.
- 2. On the Change Password page, enter the following settings.

## Table 9: Change Password Page Settings

| Field            | Settings                                                   |
|------------------|------------------------------------------------------------|
| Old Password     | Enter IpodAdmin. (This setting is case sensitive.)         |
| New Password     | Enter your new password. (This setting is case sensitive.) |
| Confirm Password | Enter your new password. (This setting is case sensitive.) |

- 1. Select Change.
- 2. On the Configuration menu, select Mgmt Protocols.
- 3. On the Management Protocols page, enter the following settings.

#### Table 10: Management Protocols Page Settings

| Field                 | Settings   |
|-----------------------|------------|
| E-mail Alarms Enabled | Select No. |
| SNMP Traps Enabled    | Select No. |

- 1. Select Submit.
- 2. On the Configuration menu, select Routing Table.
- 3. On the Routing Table page, under Router Configuration, select VoIP Host Groups.
- 4. Under VoIP Host Groups, enter the following settings for the first VoIP Host Group.

#### Table 11: First VoIP Host Group Settings

| Field          | Settings                                                                                                    |
|----------------|----------------------------------------------------------------------------------------------------|
| Name           | Accept the default or enter another descriptive name of the VoIP host group.                                                                   |
| Load-Balanced  | <i>(Unity Connection without a cluster)</i> Select <b>False</b> .<br><i>(Unity Connection with a cluster configured)</i> Select <b>False</b> . |
| Fault-Tolerant | <i>(Unity Connection without a cluster)</i> Select <b>False</b> .<br><i>(Unity Connection with a cluster configured)</i> Select <b>True</b> .  |

1. For Unity Connection without a cluster, under Host List, enter the host name or IP address of the Unity Connection server and the server port in the format <host name or IP address>:5060.

For Unity Connection with a cluster configured, under Host List, confirm that field contains the host name or IP address of the publisher server (the first Unity Connection server that you installed) and the server port in the format <host name or IP address>:5060.

- 1. For Unity Connection without a cluster, continue to Step 36. For Unity Connection with a cluster configured, under Host List, enter the host name or IP address of the subscriber server (the second Unity Connection server that you installed) and the server port in the format <host name or IP address>:5060.
- 2. Select Add Host.
- **3.** In the second field, enter the host name or IP address of the publisher server (the first Unity Connection server that you installed) and the server port in the format <host name or IP address>:5060.

Do not add a third host under Host List or a second host group under VoIP Host Groups. Otherwise, the Unity Connection cluster may not function correctly.

- 4. Select Submit.
- 5. Under Router Configuration, select TDM Trunk Groups.
- 6. Under TDM Trunk Groups, select Add Trunk Group.
- 7. Under TDM Trunk Groups, enter the following settings for the first TDM trunk group.

# Table 12: First TDM Trunk Group Settings (Inbound Calls)

| Field                | Settings                                                                                                    |
|----------------------|----------------------------------------------------------------------------------------------------|
| Name                 | Enter Inbound_PBX_Calls or another unique name.                                                                                                    |
|                      | This TDM trunk group handles all incoming calls from the phone system.                                                                                       |
| Selection Direction  | Select Ascending.                                                                                                    |
| Selection Mode       | Select Linear.                                                                                                    |
| Port/Channel Content | Enter the numbers of the PIMG ports that handle<br>inbound calls. For example, enter "*" for all PIMG<br>ports, or enter "1-6" for the first six PIMG ports. |

- 1. Under TDM Trunk Groups, select Add Trunk Group.
- 2. Enter the following settings for the second TDM trunk group.

#### Table 13: Second TDM Trunk Group Settings (MWIs)

| Field                | Settings                                                                                                    |
|----------------------|----------------------------------------------------------------------------------------------------|
| Name                 | Enter <b>MWIs</b> or another unique name.                                                                                                    |
|                      | This TDM trunk group handles outbound MWI calls (where applicable).                                                                                  |
| Selection Direction  | Select Ascending.                                                                                                    |
| Selection Mode       | Select Cyclic.                                                                                                    |
| Port/Channel Content | Enter the numbers of the PIMG ports that dial out<br>MWIs. For example, enter "*" for all PIMG ports, or<br>enter "7,8" for the last two PIMG ports. |

- 1. Under TDM Trunk Groups, select Add Trunk Group.
- 2. Enter the following settings for the third TDM trunk group.

### Table 14: Third TDM Trunk Group Settings (Outbound Calls)

| Field                | Settings                                                                                                    |
|----------------------|----------------------------------------------------------------------------------------------------|
| Name                 | Enter Outbound_PBX_Calls or another unique name.                                                                                                    |
|                      | This TDM trunk group handles all outbound calls from Unity Connection.                                                                                                    |
| Selection Direction  | Select Descending.                                                                                                    |
| Selection Mode       | Select Linear.                                                                                                    |
| Port/Channel Content | Enter * for all channels in all ports.                                                                                                    |
|                      | Enter the numbers of the PIMG ports that handle<br>outbound (dialout) calls. For example, enter "*" for<br>all PIMG ports, or enter "7,8" for the last two PIMG<br>ports. |

- 1. Select Submit.
- 2. Under Router Configuration, select Inbound VoIP Rules.
- 3. Under Inbound VoIP Rules, uncheck the Enabled check box for the default rule.
- 4. Select Add Rule.
- 5. Under Inbound VoIP Rules, enter the following settings for the first new inbound VoIP rule.

# Table 15: First New Inbound VoIP Rule Settings (MWIs)

| Field                         | Settings                                                                                                    |
|-------------------------------|----------------------------------------------------------------------------------------------------|
| Enable                        | Check this check box.                                                                                             |
| Rule Label                    | Enter <b>MWI_Calls</b> or another name.<br>This inbound VoIP rule handles all MWI calls from<br>Unity Connection. |
| Request Type                  | Select Message.                                                                                                   |
| Originating VoIP Host Address | Enter *.                                                                                                    |

1. Under Inbound VoIP Request Matching, enter the following settings.

The rule that you created in Step 48 must be selected. Otherwise, any changes you make apply to another rule.

# Table 16: Inbound VoIP Request Matching Settings

| Field          | Settings |
|----------------|----------|
| Calling Number | Enter *. |

| Field           | Settings |
|-----------------|----------|
| Calling Name    | Enter *. |
| Called Number   | Enter *. |
| Called Name     | Enter *. |
| Redirect Number | Enter *. |
| Redirect Name   | Enter *. |

1. Under Outbound Routes, enter the following settings.

The rule that you created in Step 48 must be selected. Otherwise, any changes you make apply to another rule.

#### Table 17: Outbound Routes Settings

| Field                          | Settings                                                                                                 |  |
|--------------------------------|----------------------------------------------------------------------------------------------------|--|
| Device Selection               |                                                                                                    |  |
| Outbound Destination           | Select TDM.                                                                                              |  |
| Trunk Group                    | Select the name of the TDM trunk group that you created for MWIs in Step 41. For example, select "MWIs." |  |
| CPID Manipulation              |                                                                                                    |  |
| Calling Number                 | Enter S.                                                                                                 |  |
| Calling Name                   | Enter S.                                                                                                 |  |
| Called Number                  | Enter <b>D</b> .                                                                                         |  |
| Called Name                    | Enter <b>D</b> .                                                                                         |  |
| Redirect Number                | Enter <b>R</b> .                                                                                         |  |
| Redirect Name                  | Enter <b>R</b> .                                                                                         |  |
| Select Primary/Alternate Route |                                                                                                    |  |
| Primary                        | Select Primary.                                                                                          |  |

1. Under Inbound VoIP Rules, select Add Rule.

2. Under Inbound VoIP Rules, enter the following settings for the second new inbound VoIP rule.

# Table 18: Second New Inbound VoIP Rule Settings (Outbound Calls)

| Field                         | Settings                                                                 |
|-------------------------------|--------------------------------------------------------------------------|
| Enable                        | Check this check box.                                                    |
| Rule Label                    | Enter <b>Outbound_UC_Calls</b> or another name.                          |
|                               | This inbound VoIP rule handles all outbound calls from Unity Connection. |
| Request Type                  | Select Call.                                                             |
| Originating VoIP Host Address | Enter *.                                                                 |

1. Under Inbound VoIP Request Matching, enter the following settings.

The rule that you created in Step 52 must be selected. Otherwise, any changes you make apply to another rule.

# Table 19: Inbound VoIP Request Matching Settings

| Field           | Settings |
|-----------------|----------|
| Calling Number  | Enter *. |
| Calling Name    | Enter *. |
| Called Number   | Enter *. |
| Called Name     | Enter *. |
| Redirect Number | Enter *. |
| Redirect Name   | Enter *. |

1. Under Outbound Routes, enter the following settings.

The rule that you created in Step 52 must be selected. Otherwise, any changes you make apply to another rule.

### Table 20: Outbound Routes Settings

| Field                    | Settings                                                                                                    |
|--------------------------|----------------------------------------------------------------------------------------------------|
| Device Selection         |                                                                                                    |
| Outbound Destination     | Select TDM.                                                                                                    |
| Trunk Group              | Select the name of the TDM trunk group that you created for outbound calls in Step 43. For example, select "Outbound_PBX_Calls." |
| <b>CPID</b> Manipulation |                                                                                                    |

| Field                          | Settings         |
|--------------------------------|------------------|
| Calling Number                 | Enter S.         |
| Calling Name                   | Enter S.         |
| Called Number                  | Enter <b>D</b> . |
| Called Name                    | Enter <b>D</b> . |
| Redirect Number                | Enter <b>R</b> . |
| Redirect Name                  | Enter <b>R</b> . |
| Select Primary/Alternate Route |                  |
| Primary                        | Select Primary.  |

- 1. Select Submit.
- 2. Under Router Configuration, select Inbound TDM Rules.
- 3. Under Inbound TDM Rules, enter the following settings for the first inbound TDM rule.

# Table 21: First Inbound TDM Rule Settings

| Field        | Settings                                                                                                    |
|--------------|----------------------------------------------------------------------------------------------------|
| Enable       | Check this check box.                                                                                                    |
| Rule Label   | Enter <b>Inbound_Rule_1</b> or another name.<br>This inbound TDM rule handles all incoming calls from the phone system.                               |
| Request Type | Select Call.                                                                                                    |
| Trunk Group  | Select the name of the TDM trunk group that you created for incoming calls from the phone system in Step 39. For example, select "Inbound_PBX_Calls." |

1. Under Inbound TDM Request Matching, enter the following settings.

The rule that you created in Step 57 must be selected. Otherwise, any changes you make apply to another rule.

## Table 22: Inbound TDM Request Matching Settings

| Field          | Settings                                                                 |
|----------------|--------------------------------------------------------------------------|
| Calling Number | Enter the applicable matching rule used. For example, enter "*" for all. |
| Calling Name   | Enter the applicable matching rule used. For example, enter "*" for all. |

| Field           | Settings                                                                 |
|-----------------|--------------------------------------------------------------------------|
| Called Number   | Enter the applicable matching ruleused. For example, enter "*" for all.  |
| Called Name     | Enter the applicable matching rule used. For example, enter "*" for all. |
| Redirect Number | Enter the applicable matching rule used. For example, enter "*" for all. |
| Redirect Name   | Enter the applicable matching rule used. For example, enter "*" for all. |

# 1. Under Outbound Routes, enter the following settings.

The rule that you created in Step 57 must be selected. Otherwise, any changes you make apply to another rule.

# Table 23: Outbound Routes Settings

| Field                          | Settings                                                                                 |
|--------------------------------|------------------------------------------------------------------------------------------|
| Device Selection               | •                                                                                        |
| Outbound Destination           | Select VoIP.                                                                             |
| Host Group                     | Select the name of the VoIP host group that you created for Unity Connection in Step 31. |
| CPID Manipulation              |                                                                                          |
| Calling Number                 | Enter the applicable matching rule used. For example, enter "*" for all.                 |
| Calling Name                   | Enter the applicable matching rule used. For example, enter "*" for all.                 |
| Called Number                  | Enter the applicable matching rule used. For example, enter "*" for all.                 |
| Called Name                    | Enter the applicable matching rule used. For example, enter "*" for all.                 |
| Redirect Number                | Enter the applicable matching rule used. For example, enter "*" for all.                 |
| Redirect Name                  | Enter the applicable matching rule used. For example, enter "*" for all.                 |
| Select Primary/Alternate Route |                                                                                          |
| Primary                        | Select Primary.                                                                          |

- 1. If you want to create more Inbound TDM rules, under Inbound TDM Rules, select Add Rule. Otherwise, continue to Step 62.
- 2. Repeat Step 57 through Step 60 for all remaining inbound TDM rules that you want to create.
- 3. Select Submit.
- 4. On the Configuration menu, select TDM > General.
- 5. On the TDM General Settings page, enter the following settings.

#### Table 24: TDM General Settings Page Settings

| Field                                       | Settings                                                              |
|---------------------------------------------|-----------------------------------------------------------------------|
| PCM Coding                                  | Select uLaw.                                                          |
| Minimum Call Party Delay (ms)               | Enter <b>500</b> .                                                    |
| Maximum Call Party Delay (ms)               | Enter <b>2000</b> .                                                   |
| Dial Digit on Time (ms)                     | Enter 100.                                                            |
| Dial Inter-Digit Time (ms)                  | Enter 100.                                                            |
| Dial Pause Time (ms)                        | Enter <b>2000</b> .                                                   |
| Turn MWI On FAC                             | Enter the code that turns MWIs on.                                    |
| Turn MWI Off FAC                            | Enter the code that turns MWIs off.                                   |
| Outbound Call Connect Timeout (ms)          | Enter 10000.                                                          |
| Wait for Ringback/Connect on Blind Transfer | Select Yes.                                                           |
| Hunt Group Extension                        | Enter the pilot number of the Unity Connection voice messaging ports. |
| Disconnect on Fax Cleardown Tone            | Select No.                                                            |

# 1. Select Submit.

- 2. On the Configuration menu, select **TDM** > **Port Enable**.
- 3. On the TDM Port Enabling page, select No for the ports that you want to disable on the PIMG unit.
- 4. Confirm that Yes is selected for all other ports on the PIMG unit.
- 5. Select Submit.
- 6. On the Configuration menu, select VoIP > General.
- 7. On the VoIP General Settings page, enter the following settings.

# Table 25: VoIP General Settings Page Settings

| Field                              | Setting                                                                 |
|------------------------------------|-------------------------------------------------------------------------|
| User-Agent                         |                                                                         |
| Host and Domain Name               | Enter the host and domain name of the PIMG unit.                        |
| Transport Type                     | Select UDP.                                                             |
| Call as Domain Name                | Select No.                                                              |
| SIPS URI Scheme Enabled            |                                                                         |
| Invite Expiration (sec)            | Enter 120.                                                              |
| Server                             |                                                                         |
| DNS Server Address                 | Enter the IP Address of the Domain Name Server that the PIMG unit uses. |
| DNS Translation of Phone Numbers   |                                                                         |
| Registration Server Address        | Leave this field blank.                                                 |
| Registration Server Port           | Enter <b>5060</b> .                                                     |
| Registration Expiration (sec)      | Enter <b>3600</b> .                                                     |
| TCP/UDP                            |                                                                         |
| UDP/TCP Transports Enabled         | Select Yes.                                                             |
| TCP/UDP Server Port                | Enter <b>5060</b> .                                                     |
| TCP Inactivity Timer (sec)         | Enter <b>30</b> .                                                       |
| TLS                                |                                                                         |
| TLS Transport Enabled              |                                                                         |
| TLS Server Port                    |                                                                         |
| SSL TLS Protocol                   |                                                                         |
| Mutual TLS Authentication Required |                                                                         |
| TLS Inactivity Timer (sec)         |                                                                         |
| Verify TLS Peer Certificate Date   |                                                                         |
| Verify TLS Peer Certificate Trust  |                                                                         |
| Proxy                              |                                                                         |
| Primary Proxy Server Address       | Leave this field blank.                                                 |

| Field                            | Setting                                    |
|----------------------------------|--------------------------------------------|
| Primary Proxy Server Port        | Not applicable. Leave the default setting. |
| Backup Proxy Server Address      | Not applicable. Leave the default setting. |
| Backup Proxy Server Port         | Not applicable. Leave the default setting. |
| Proxy Query Interval             | Enter 10.                                  |
| Timing                           |                                            |
| T1 Time (ms)                     | Enter <b>400</b> .                         |
| T2 Time (ms)                     | Enter <b>3000</b> .                        |
| T4 Time (ms)                     | Enter 5000.                                |
| Monitoring                       |                                            |
| Monitor Call Connections         | Select No.                                 |
| Call Monitor Interval (sec)      |                                            |
| Monitor VoIP Hosts               |                                            |
| VoIP Host Monitor Interval (sec) |                                            |

- 1. Select Submit.
- 2. On the Configuration menu, select VoIP > Media.
- 3. On the VoIP Media Settings page, enter the following settings.

# Table 26: VoIP Media Settings Page Settings

| Field                            | Settings                                          |
|----------------------------------|---------------------------------------------------|
| Audio                            |                                                   |
| Audio Compression                | Select the preferred codec for audio compression. |
| RTP Digit Relay Mode             | Select RFC2833.                                   |
| RTP Fax/Modem Tone Relay Mode    | Select RFC2833.                                   |
| RTP Source IP Address Validation | Select Off.                                       |
| RTP Source UDP Port Validation   | Select Off.                                       |
| Signaling Digit Relay Mode       | Select Off.                                       |
| Voice Activity Detection         | Select Off.                                       |
| RFC 3960 Early Media Support     | Select On Demand.                                 |

| Field                 | Settings                                                                                        |
|-----------------------|-------------------------------------------------------------------------------------------------|
| Frame Size            | Select the applicable setting:                                                                  |
|                       | • G.711— <b>20</b>                                                                              |
|                       | • G.729AB—10                                                                                    |
|                       | Failure to use the correct setting results in recorded messages containing nothing but silence. |
| Frames Per Packet     | Select the applicable setting:                                                                  |
|                       | • G.711—1                                                                                       |
|                       | • G.729AB— <b>2</b>                                                                             |
|                       | Failure to use the correct setting results in recorded messages containing nothing but silence. |
| Fax                   |                                                                                                 |
| Fax IP-Transport Mode |                                                                                                 |

# 1. Select Submit.

- 2. On the Configuration menu, select VoIP > QOS.
- 3. On the VoIP QOS Configuration page, enter the following settings.

# Table 27: VoIP QOS Configuration Page Settings

| Field                 | Settings   |
|-----------------------|------------|
| Call Control QOS Byte | Enter 104. |
| RTP QOS Byte          | Enter 184. |

- 1. Select Submit.
- 2. On the Configuration menu, select IP.
- 3. On the IP Settings page, enter the following settings.

# Table 28: IP Settings Page Settings

| Field | Settings                                                                                                    |
|-------|----------------------------------------------------------------------------------------------------|
|       | Enter the new IP address you want to use for the<br>PIMG unit.<br>(This is the IP address that you enter in Cisco Unity |
|       | Connection Administration when you create the integration.)                                                             |

| Field                           | Settings                                                                                |
|---------------------------------|-----------------------------------------------------------------------------------------|
| Client Subnet Mask              | Enter the new subnet mask, if the subnet mask is different from the default IP address. |
| Default Network Gateway Address | Enter the IP address of the default network gateway router that the PIMG units use.     |
| BOOTP Enabled                   | Select No.                                                                              |

- 1. Select Submit.
- 2. On the Configuration menu, select Tone Detection.
- 3. On the Tone Detection page, under Call Progress Tone Learn, in the Learn Tone Event field, select **Busy** and do the following substeps to verify that the tone is correct.
  - 1. From an available phone, call a second phone.
  - 2. Answer the second phone when it rings, and leave both handsets off so that both phones are busy.
  - 3. From a third phone, dial one of the busy phones.
  - 4. Confirm that you hear a busy tone.
  - 5. Hang up the third phone but leave the handsets for the other two phones off.
- 4. Under Call Progress Tone Learn, in the Dial String field, enter the extension that you dialed in Step 83c. from the third phone.
- 5. Select Learn.
- 6. On the Tone Detection page, under Call Progress Tone Learn, in the Learn field, select **Error** and do the following substeps to verify that the tone is correct.
  - 1. From an available phone, dial an extension that does not exist.
  - 2. Confirm that you hear the reorder or error tone.
  - **3.** Hang up the phone.
- 7. Under Call Progress Tone Learn, in the Dial String field, enter the extension that you dialed in Step 86a.
- 8. Select Learn.
- **9.** On the Tone Detection page, under Call Progress Tone Learn, in the Learn field, select **Ringback** and and do the following substeps to verify that the tone is correct.
  - 1. From an available phone, dial an extension that does exist
  - 2. Confirm that you hear the ringback tone.
  - **3.** Hang up the phone.
- 10. Under Call Progress Tone Learn, in the Dial String field, enter the extension that you dialed in Step 89a.
- 11. Select Learn.
- 12. Select Submit.

- **13.** Hang up the phones that you used in Step 89.
- 14. On the System menu, select Restart.
- 15. On the Restart page, select Restart Unit Now.
- 16. Repeat Step 2 through Step 95 on all remaining PIMG units.

# **Creating New Integration with Siemens Hipath 3750 Phone System**

After ensuring that the Siemens Hipath 3750 phone system, the PIMG units, and Unity Connection are ready for the integration, do the following procedure to set up the integration and to enter the port settings.

# **Creating an Integration**

| Step 1 | In Cisco Unity Connection Administration, expand Telephony Integrations, then select Phone System.                                                                                                    |
|--------|----------------------------------------------------------------------------------------------------|
| Step 2 | On the Search Phone Systems page, under Display Name, select the name of the default phone system.                                                                                                    |
| Step 3 | On the Phone System Basics page, in the Phone System Name field, enter the descriptive name that you want for the phone system.                                                                                                    |
| Step 4 | If you want to use this phone system as the default for TRaP connections so that administrators and users without voicemail boxes can record and playback through the phone in Unity Connection web applications, check the <b>Default TRAP Switch</b> check box. If you want to use another phone system as the default for TRaP connections, uncheck this check box. |
| Step 5 | Under Message Waiting Indicator Settings, selectUse Same Port for Enabling and Disabling MWIs.                                                                                                    |
| Step 6 | Select Save.                                                                                                    |
| Step 7 | On the Phone System Basics page, in the Related Links dron-down box, select Add Port Group and select Go.                                                                                                    |

**Step 8** On the New Port Group page, enter the applicable settings and select Save.

# Table 29: Settings for the New Port Group Page

| Field                   | Setting                                                                                                    |
|-------------------------|----------------------------------------------------------------------------------------------------|
| Phone System            | Select the name of the phone system that you entered in Step 3.                                               |
| Create From             | Select <b>Port Group Template</b> and select <b>SIP to</b><br><b>DMG/PIMG/TIMG</b> in the drop-down box.      |
| Display Name            | Enter a descriptive name for the port group. You can accept the default name or enter the name that you want. |
| SIP Security Profile    | Select <b>5060</b> .                                                                                          |
| SIP Transport Protocol  | Select the SIP transport protocol that Unity Connection uses.                                                 |
| IP Address or Host Name | Enter the IP address of the PIMG unit that you are integrating with Unity Connection.                         |

| Field | Setting                                                                                                    |
|-------|----------------------------------------------------------------------------------------------------|
| Port  | Enter the SIP port of the PIMG unit that Unity Connection connects to. We recommend that you use the default setting.                                                                         |
|       | This name must match the setting in the TCP/UDP Server<br>Port field on the Configuration > VoIP > General page of<br>the PIMG unit. Otherwise, the integration cannot function<br>correctly. |

- Step 9On the Port Group Basics page, under Message Waiting Indicator Settings, uncheck the Enable Message Waiting<br/>Indicators check box and select Save.
- Step 10 In the Related Links drop-down box, select Add Ports and select Go.
- **Step 11** On the New Port page, enter the following settings and select **Save**.

# Table 30: Settings for the New Port Page

| Field           | Considerations                                                                                                    |
|-----------------|----------------------------------------------------------------------------------------------------|
| Enabled         | Check this check box.                                                                                                    |
| Number of Ports | Enter 8.<br>(If you want to use fewer than eight voice messaging ports,                                                                                                    |
|                 | enter the number of voice messaging ports that you want<br>to use on this PIMG unit.)                                                                                                    |
|                 | <b>Note</b> For a Unity Connection cluster, the server must have the number of voice messaging ports that are set up on the phone system for the PIMG integration so that this server can handle all voice messaging traffic for the cluster if one of the servers stops functioning. For example, if the phone system is set up with 16 voice messaging ports, this server must have 16 voice messaging ports. |
| Phone System    | Select the name of the phone system that you entered in Step 3.                                                                                                    |
| Port Group      | Select the name of the port group that you added in Step 8.                                                                                                    |

- **Step 12** On the Search Ports page, select the display name of the first voice messaging port that you created for this phone system integration.
  - **Note** By default, the display names for the voice messaging ports are composed of the port group display name followed by incrementing numbers.
- **Step 13** On the Port Basics page, set the voice messaging port settings as applicable. The fields in the following table are the ones that you can change.

| Field                        | Considerations                                                                                                    |
|------------------------------|----------------------------------------------------------------------------------------------------|
| Enabled                      | Check this check box to enable the port. The port is enabled during normal operation.                                                                                                    |
|                              | Uncheck this check box to disable the port. When the port<br>is disabled, calls to the port get a ringing tone but are not<br>answered. Typically, the port is disabled only by the<br>installer during testing.                                                                                                    |
| Extension                    | Enter the extension for the port as assigned on the phone system.                                                                                                    |
| Answer Calls                 | Check this check box to designate the port for answering calls. These calls can be incoming calls from unidentified callers or from users.                                                                                                    |
| Perform Message Notification | Check this check box to designate the port for notifying<br>users of messages. Assign Perform Message Notification<br>to the least busy ports.                                                                                                    |
| Send MWI Requests            | (Serial integrations only) Uncheck this check box.<br>Otherwise, the integration may not function correctly.                                                                                                    |
|                              | (Digital and analog integrations only) Check this check<br>box to designate the port for turning MWIs on and off.<br>Assign Send MWI Requests to the least busy ports                                                                                                    |
| Allow TRAP Connections       | Check this check box so that users can use the port for<br>recording and playback through the phone in Unity<br>Connection web applications. Assign Allow TRAP<br>Connections to the least busy ports.                                                                                                    |
| Outgoing Hunt Order          | Enter the priority order in which Unity Connection uses<br>the ports when dialing out (for example, if the Perform<br>Message Notification, Send MWI Requests, or Allow<br>TRAP Connections check box is checked). The highest<br>numbers are used first. However, when multiple ports have<br>the same Outgoing Hunt Order number, Unity Connection<br>uses the port that has been idle the longest. |

Table 31: Settings for the Voice Messaging Ports

- Step 14 Select Save.
- Step 15 Select Next.
- **Step 16** Repeat Step 13 through Step 15 for all remaining voice messaging ports for the phone system.
- Step 17 In Cisco Unity Connection Administration, expand Telephony Integrations, then select Phone System.
- Step 18On the Search Phone Systems page, under Display Name, select the name of the phone system that you entered in<br/>Step 3.

**Step 19** Repeat Step 7 through Step 18 for each remaining PIMG unit integrated with Unity Connection.

**Note** Each PIMG unit is connected to one port group with the applicable voice messaging ports. For example, a system that uses five PIMG units requires five port groups, one port group for each PIMG unit.

- **Step 20** To create a port group for MWIs, do the following substeps.
  - **Note** All MWI requests are handled by the master PIMG unit and sent to the phone system over the RS-232 serial cable (without using voice messaging ports). So the following substeps create a separate port group without voice messaging ports and enable the port group for MWIs that are "not port specific" (they do not use ports).
  - a) In Cisco Unity Connection Administration expand Telephony Integration then select Port Group .
  - b) On the Search Port Groups page, select Add New.
  - c) On the New Port Group page, enter the applicable settings and select Save.

### Table 32: Settings for the New Port Group Page (MWIs)

| Field                     | Setting                                                                                                    |
|---------------------------|----------------------------------------------------------------------------------------------------|
| Phone System              | Select the name of the phone system that you entered in Step 3.                                                                                                    |
| Create From               | Select Port Group Template and select <b>SIP to</b><br><b>DMG/PIMG/TIMG</b> SIP to in the drop-down box.                                                                                |
| Display Name              | Enter a <b>MWI Port Group</b> or another descriptive name for the port group.                                                                                                    |
| SIP Security Profile      | Select 5060.                                                                                                    |
| SIP Transport Protocol    | Select the SIP transport protocol that Unity Connection uses.                                                                                                    |
| IPv4 Address or Host Name | Enter the IP address of the master PIMG unit.                                                                                                    |
| IPv6 Address or Host Name | Do not enter a value in this field. IPv6 is not supported for PIMG integrations.                                                                                                    |
| IP Address or Host Name   | Enter the IP address of the master PIMG unit.                                                                                                    |
| Port                      | Enter the SIP port of the master PIMG unit.<br><b>Caution</b> This name must match the setting in the<br>TCP/UDP Server Port field on the<br>Configuration > VoIP > General page of the |
|                           | PIMG unit. Otherwise, the integration cannot function correctly.                                                                                                    |

- d) On the Port Group Basics page, on the Edit menu, select Advanced Settings.
- e) On the Edit Advanced Settings page, under SIP MWI Requests, select Not Port Specific then select Save.
- f) On the Edit menu, select Port Group Basics.
- g) Under Port Group, select Reset.
- h) Under Message Waiting Indicator Settings, confirm that the Enable Message Waiting Indicator check box is checked and select Save.
- **Step 21** If another phone system integration exists, in Cisco Unity Connection Administration, expand **Telephony Integrations**, then select **Trunk**. Otherwise, skip to Step 25.
- **Step 22** On the Search Phone System Trunks page, on the Phone System Trunk menu, select **New Phone System Trunk**.
- **Step 23** On the New Phone System Trunk page, enter the following settings for the phone system trunk and select **Save**.

## Table 33: Settings for the Phone System Trunk

| Field             | Setting                                                                                                    |
|-------------------|----------------------------------------------------------------------------------------------------|
| From Phone System | Enter the display name of the phone system that you are creating a trunk for.                                                                             |
| To Phone System   | Enter the display name of the previously existing phone system that the trunk connects to.                                                                |
| Trunk Access Code | Enter the extra digits that Unity Connection must dial to<br>transfer calls through the gateway to extensions on the<br>previously existing phone system. |

- **Step 24** Repeat Step 22 and Step 23 for all remaining phone system trunks that you want to create.
- **Step 25** In the Related Links drop-down list, select **Check Telephony Configuration** and select **Go** to confirm the phone system integration settings.

If the test is not successful, the Task Execution Results displays one or more messages with troubleshooting steps. After correcting the problems, test the connection again.

**Step 26** In the Task Execution Results window, select Close.